## **Digimaster3 Upgrade Instruction Steps**

Upgrade instruction: our digimaster3 support upgrate online

Step 1, plug the power supply to digimaster3 and insert the network cable into the LAN interface of digimaster3.

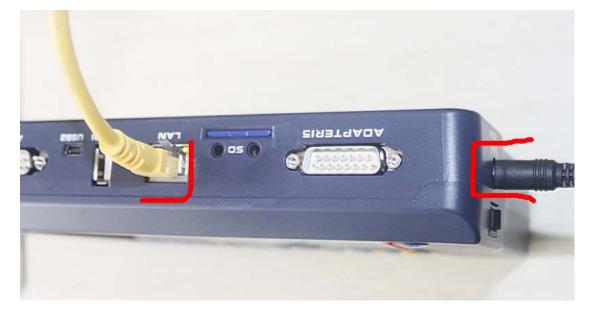

Step 2, select "Management"

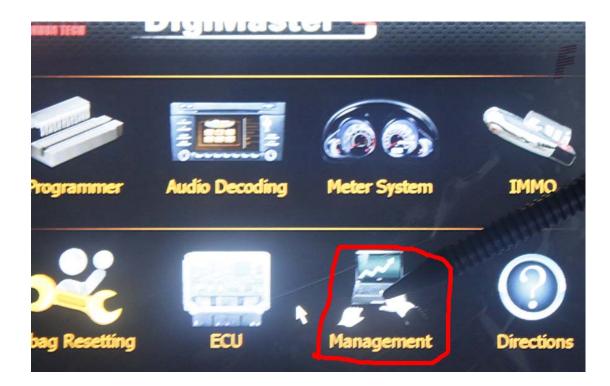

Step 3, select "Update"

| Update          | Key<br>Register                         |     | Key List               | Y<br>Ir |
|-----------------|-----------------------------------------|-----|------------------------|---------|
| Authorise       | ccount center:                          | 583 | M-1.1                  |         |
| Help Center:    |                                         |     | Module price<br>list   | 8       |
| a ricip center: | 111111111111111111111111111111111111111 |     |                        |         |
| 1 Up-guide      | ? Directions                            |     | Stylus<br>proofreading | ·····   |

Step 4, select "Software Upgrade"

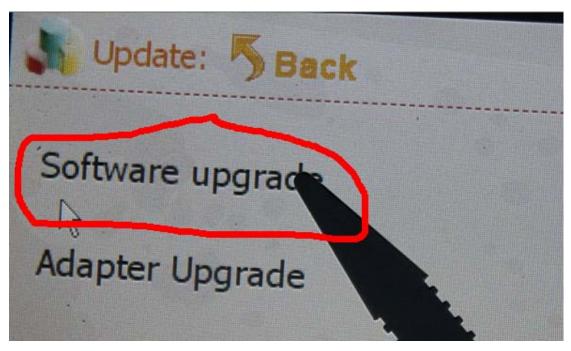

## Step 5, the machine is upgrading

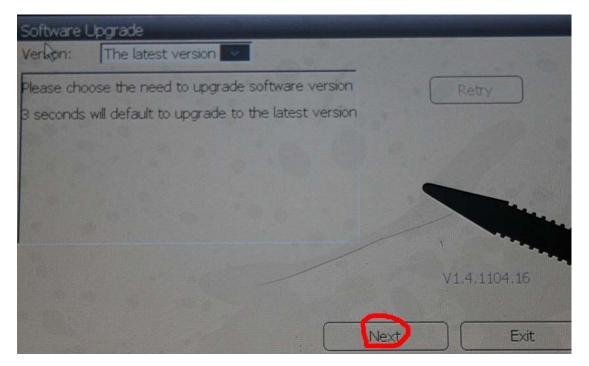

| Upgkade                     |      |
|-----------------------------|------|
| Read file list              |      |
| File number in server: 4193 |      |
| Upgrade                     |      |
| Upgrade updater ok!         |      |
| Check upgrade               |      |
| File check progress: 44.88% |      |
|                             | I    |
|                             | Next |

## **Touch screen calibration:**

When the touch screen shows not correctly, you can calibrate

it, please refer to the following instructions.

Step 1, select "Stylus Proofreading"

| 1     | Update       | No.    | Key<br>Register | P | Key List             | P       | YH I<br>Info | Key<br>ormation    |
|-------|--------------|--------|-----------------|---|----------------------|---------|--------------|--------------------|
| Re Re | echarge & Ad | ccount | center:         |   |                      |         |              |                    |
|       | Authorise    |        | Payment         |   | Module<br>list       | price • | *            | Remote<br>Assistan |
| J. He | elp Center:  |        |                 |   |                      | 4       |              |                    |
| t     | Up-guide     | ?      | Directions      | Ś | Stylus<br>proofrea   | ading   |              |                    |
|       |              |        |                 |   | il the second second |         |              |                    |

Step 2: use touch pen point at the center of cursor

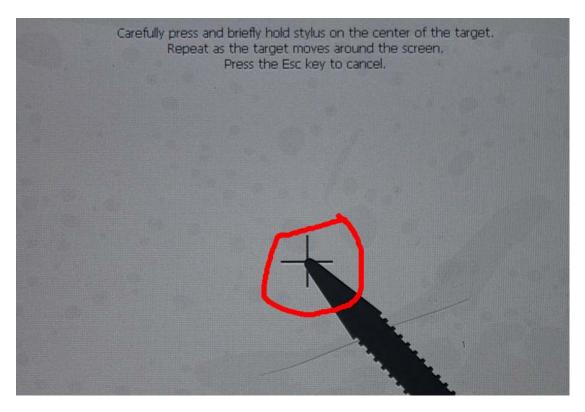